Sorun Giderme ve Bakım Kılavuzu

#### Telif Hakkı ve Lisans

© Copyright 2013 Hewlett-Packard Development Company, L.P.

Buradaki bilgiler önceden haber verilmeksizin değiştirilebilir. HP ürünlerine ve hizmetlerine ilişkin tüm garantiler, bu ürün ve hizmetlerle birlikte verilen garanti beyanlarında açıkça belirtilir. Buradaki hiçbir ifade ek bir garanti olarak yorumlanmamalıdır. HP, işbu belgedeki teknik veya yazım hatalarından veya kusurlardan sorumlu tutulamaz.

HP, cihazda HP tarafından tedarik edilmemiş yazılımın kullanımı veya güvenilirliği konusunda hiçbir sorumluluk kabul etmez.

Bu belge telif haklarıyla korunan mülkiyet bilgileri içermektedir. Bu belgenin hiçbir bölümü HP'nin önceden yazılı onayı olmaksızın fotokopiyle çoğaltılamaz, yeniden yazılamaz veya başka bir dile çevrilemez.

Hewlett-Packard Company

P.O. Box 4010

Cupertino, CA 95015-4010

USA

Bu ürün ABD patentleriyle korunan telif hakkı koruma teknolojisini ve diğer fikri mülkiyet haklarını birleştirir. Bu telif hakkı koruma teknolojisinin kullanım yetkisi Macrovision'a aittir ve Macrovision yetki vermedikçe yalnızca ev ve diğer sınırlı görüntüleme kullanımları için tasarlanmıştır. Ters mühendislik veya ürünü parçalarına ayırmak yasaktır.

Microsoft ve Windows, Amerika Birleşik Devletleri ve diğer ülkelerde Microsoft Corporation'ın ticari markalarıdır.

Özelliklerin tümü Windows 8'in tüm sürümlerinde bulunmaz. Windows 8'in özelliklerinden tümüyle faydalanabilmek için bu bilgisayardaki donanım, sürücü ve/veya yazılımın yükseltilmesi veya ayrıca satın alınması gerekebilir. Ayrıntılar için bkz.<http://www.microsoft.com>.

HP, teknolojinin yasal biçimde kullanımını desteklemektedir; ürünlerin telif hakkı yasası tarafından izin verilen amaçların dışında kullanılmasını onaylamaz veya bu şekilde kullanılmasını teşvik etmez.

Bu belgede yer alan bilgiler önceden haber verilmeksizin değiştirilebilir.

Birinci Basım: Eylül 2013

Belge Parça Numarası: 701334-142

#### Sabit disk sürücüsü alanını anlama

Microsoft® Windows® işletim sistemi önkurulumu yapılmış Hewlett-Packard ve Compaq bilgisayarlarındaki sabit disk sürücüsü, ürün özelliklerinde, belgelerde veya kutuda belirtilen boyuttan daha küçük gibi görünebilir. Sabit disk sürücülerinin kapasiteleri üreticileri tarafından onlu (10 tabanlı) birimler olarak belirtilir ve ilan edilir. Microsoft Windows ve FDISK gibi programlar ikili (2 tabanlı) sayı sistemini kullanır.

Onlu sistemde bir megabayt (MB) 1.000.000 bayta, bir gigabayt (GB) 1.000.000.000 bayta eşittir. İkili sayı sisteminde megabayt 1.048.576 bayta, bir gigabayt 1.073.741.824 bayta eşittir. Farklı ölçü sistemleri nedeniyle, Microsoft Windows tarafından gösterilen boyutla ilan edilen boyut arasında fark görebilirsiniz. Sabit disk sürücünüzün depolama kapasitesi belirtildiği kadardır.

Microsoft Windows, Windows Gezgini aracında ve bilgisayar penceresinde daha küçük bir kapasite gösterir, bunun nedeni, programın her seferinde sabit disk sürücüsüne ait tek bir bölümle ilgili bilgileri göstermesidir. Bu bölümlerden birinde sistem kurtarma bilgileri vardır.

#### 4 GB bellekle yapılandırılan sistemler hakkında not

32 bit işletim sistemi olan bilgisayarlarda 3 GB üzerindeki belleğin tümü, sistem kaynak gereksinimleri nedeniyle kullanılamayabilir.

Bu kısıtlama HP ve Compaq sistemlerine özgü değildir. 3 GB üstündeki bellekler sistem kaynakları için kullanılır.

#### Toplam bellek onayı

Sistem BIOS'u yüklü belleğin 4 GB boyutunu görüntüler.

1. PC'yi açın.

2. F10 tuşuna basın. BIOS menüsü görüntülenir. Total Installed Memory (Yüklü Toplam Bellek) öğesini onaylayın.

# İçindekiler

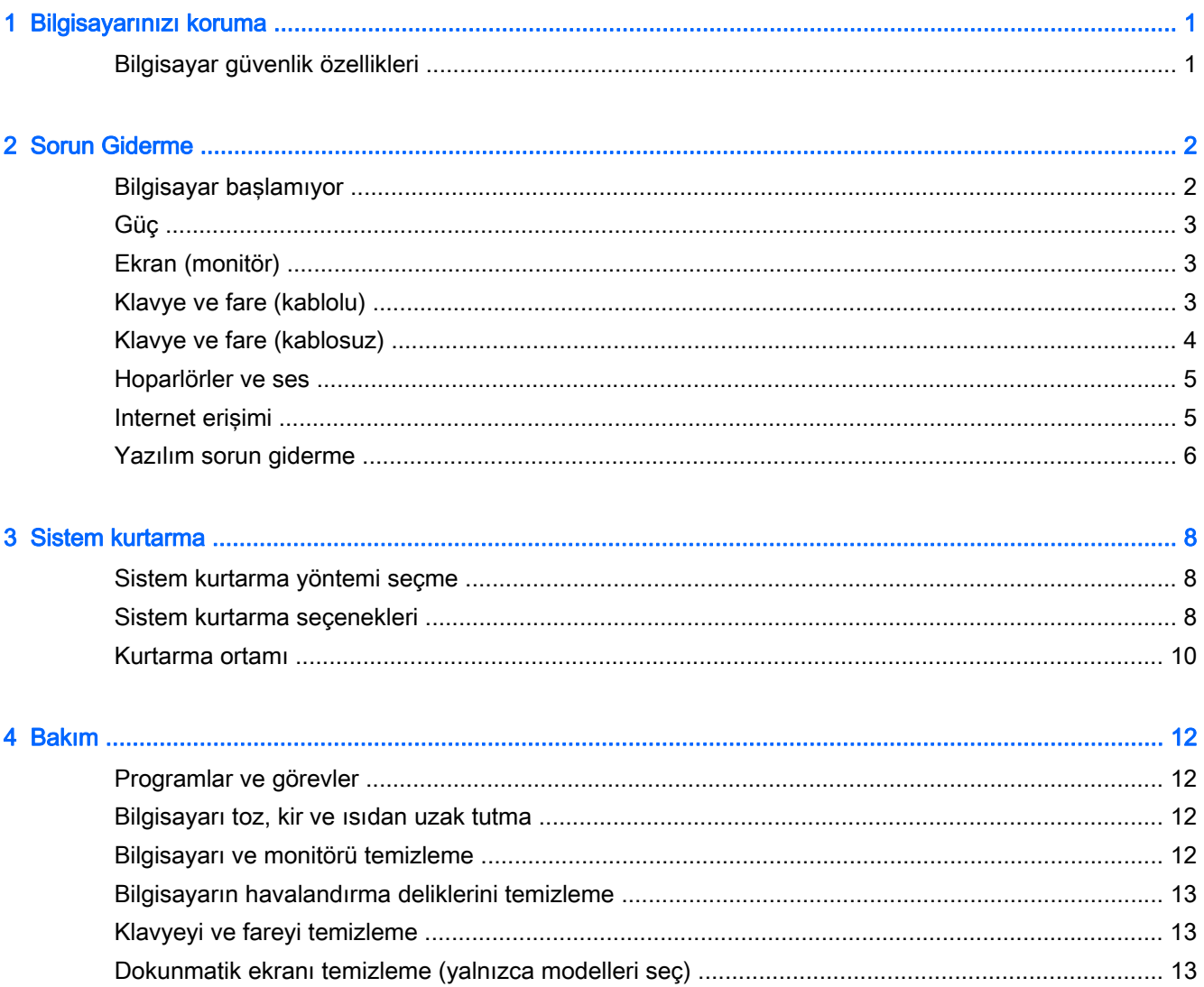

# <span id="page-4-0"></span>1 Bilgisayarınızı koruma

Bilgisayarınız sisteminizin ve verilerinin bütünlüğünü yetkisiz erişime karşı korumaya yardım özellikleri içerir. Doğru kullanım için bu özellikleri inceleyin.

### Bilgisayar güvenlik özellikleri

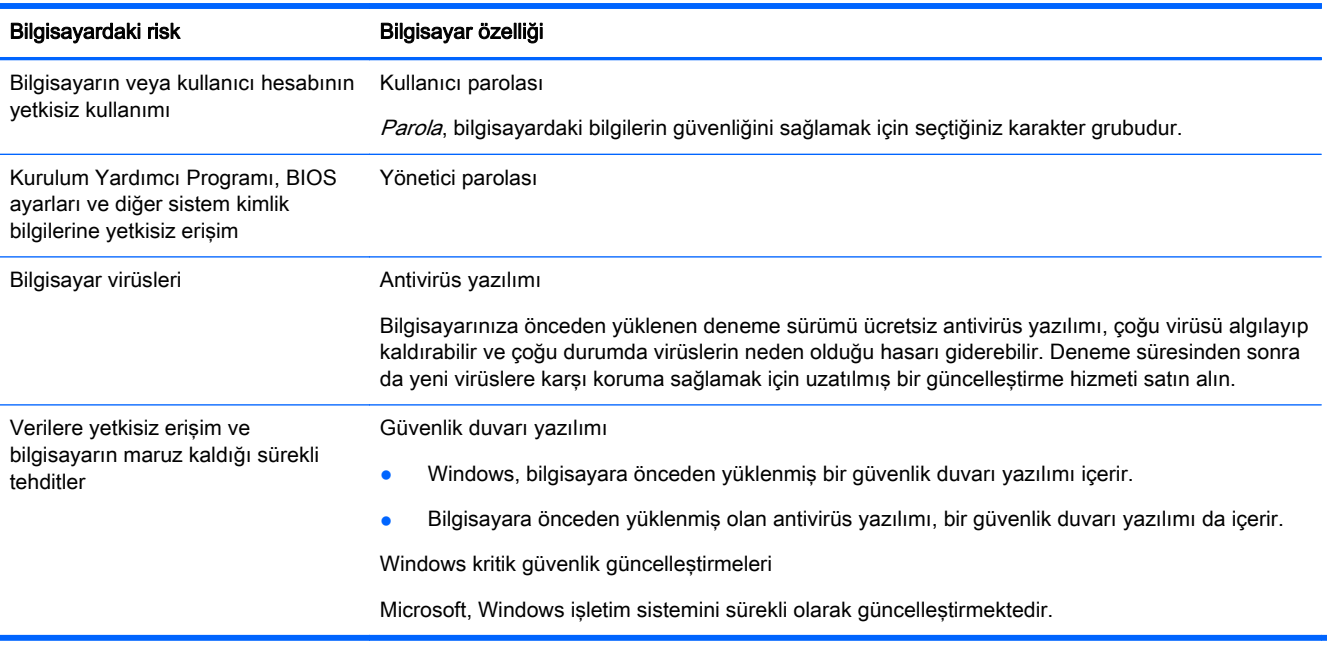

# <span id="page-5-0"></span>2 Sorun Giderme

Çevresel aygıtlarla ilgili sorunlar (örneğin, monitör veya yazıcı sorunları) hakkında bilgi için ürün üreticisinin belgelerine bakın. Aşağıdaki tablolarda, bilgisayarınızı yüklerken, başlatırken veya kullanırken karşılaşabileceğiniz bazı sorunlar ve bu sorunların olası çözümleri verilmektedir.

Daha fazla bilgi edinmek veya ek sorun giderme seçenekleri için, bilgisayarınızda bulunan Hızlı Kurulum Kitapçığına bakın veya <http://www.hp.com/go/contactHP> adresini ziyaret edin ve bilgisayarınızın modelini arayın.

### Bilgisayar başlamıyor

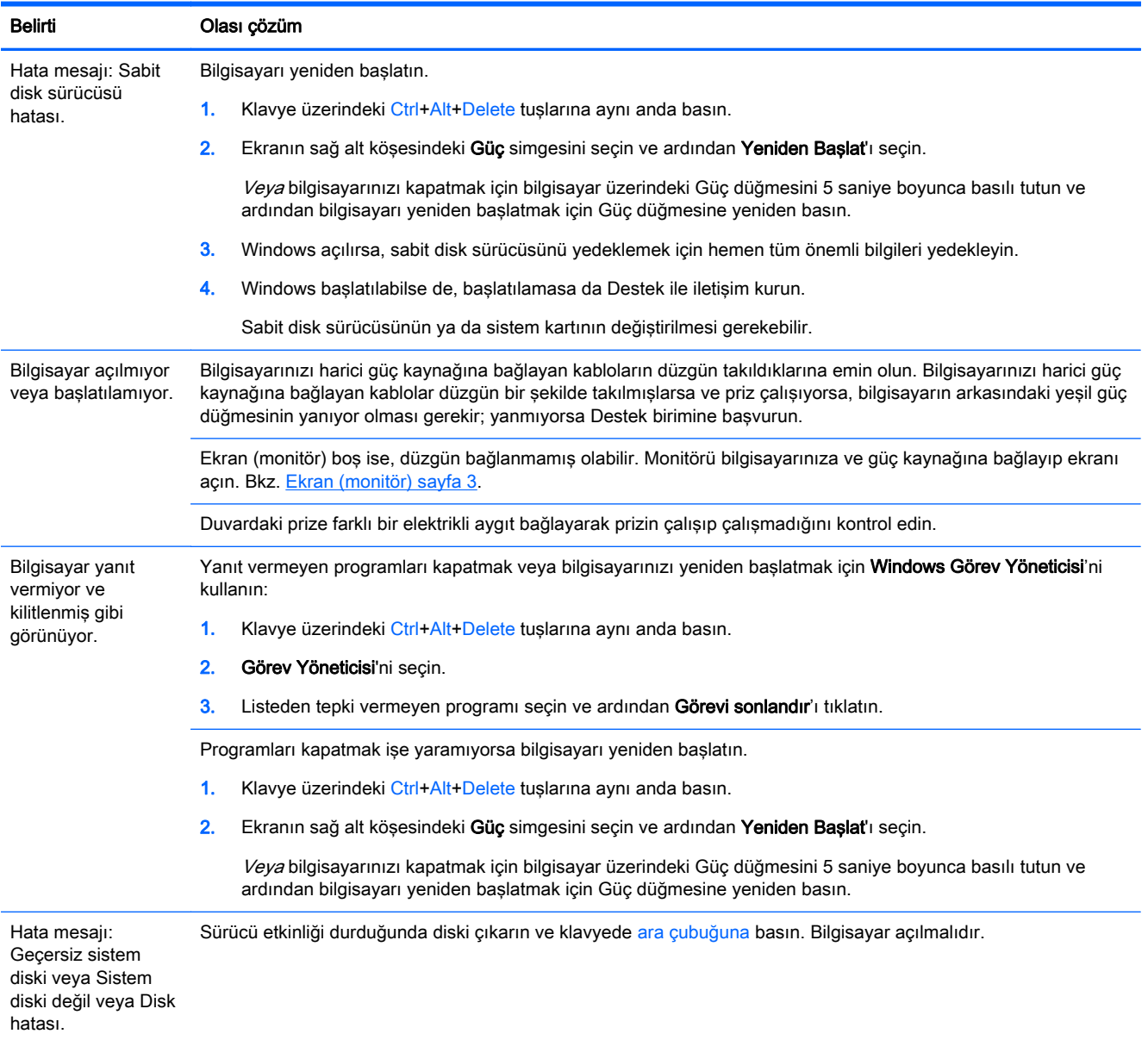

## <span id="page-6-0"></span>Güç

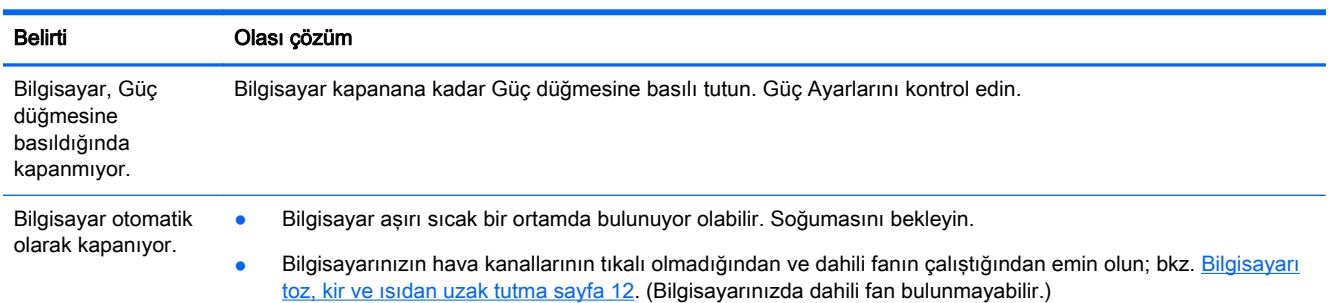

## Ekran (monitör)

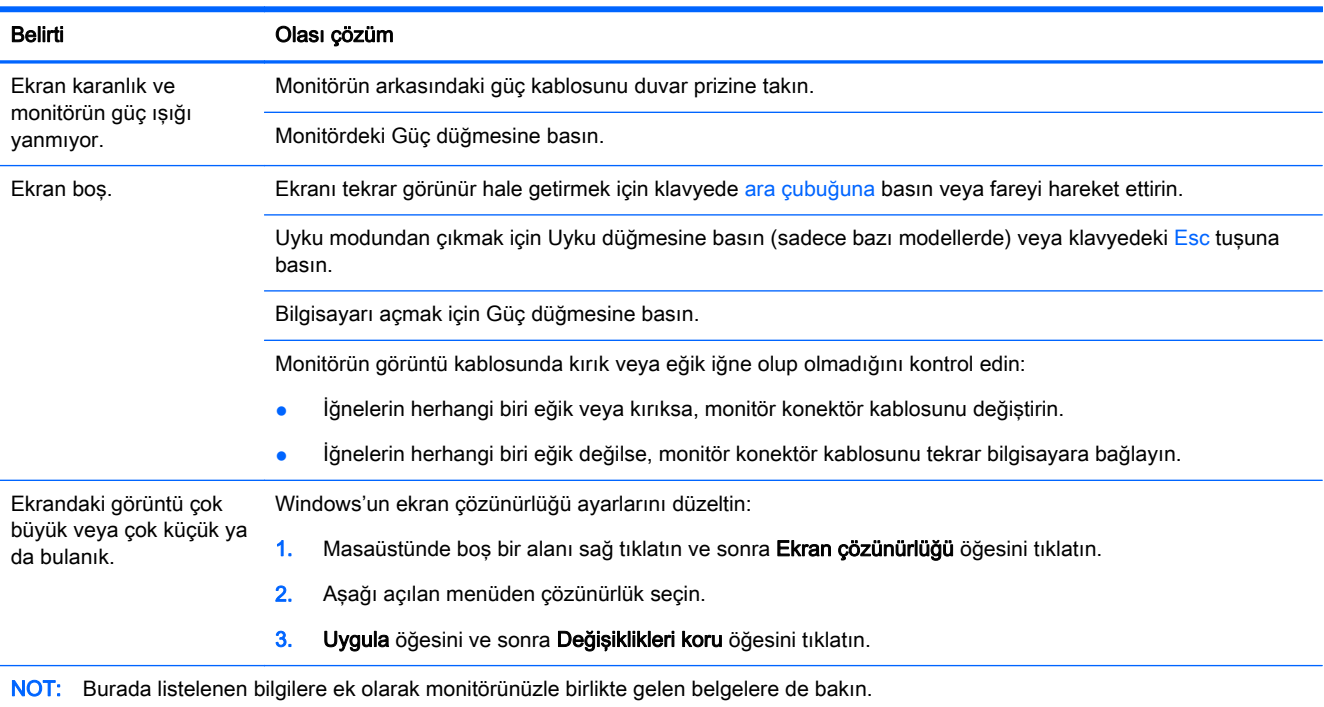

### Klavye ve fare (kablolu)

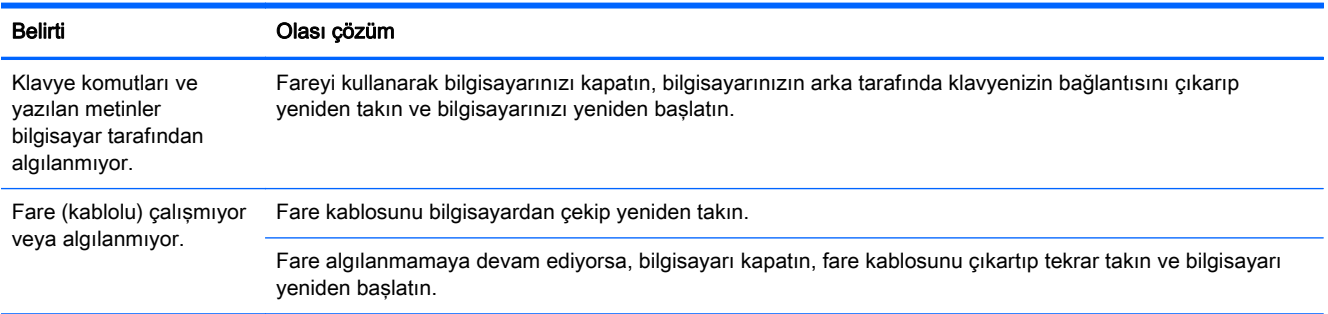

<span id="page-7-0"></span>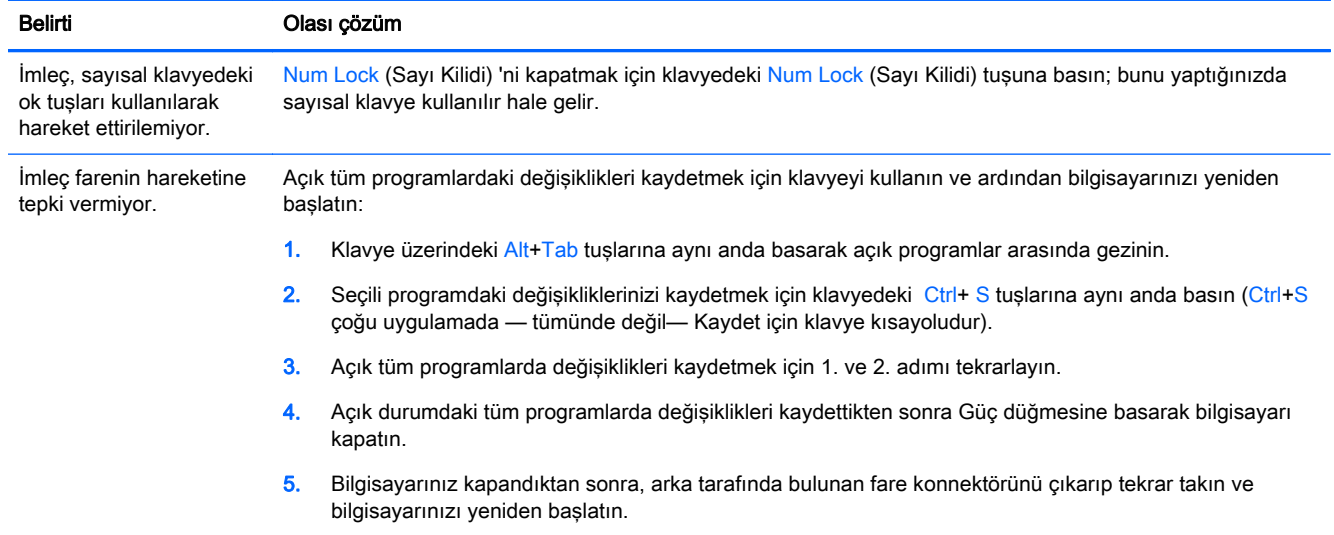

## Klavye ve fare (kablosuz)

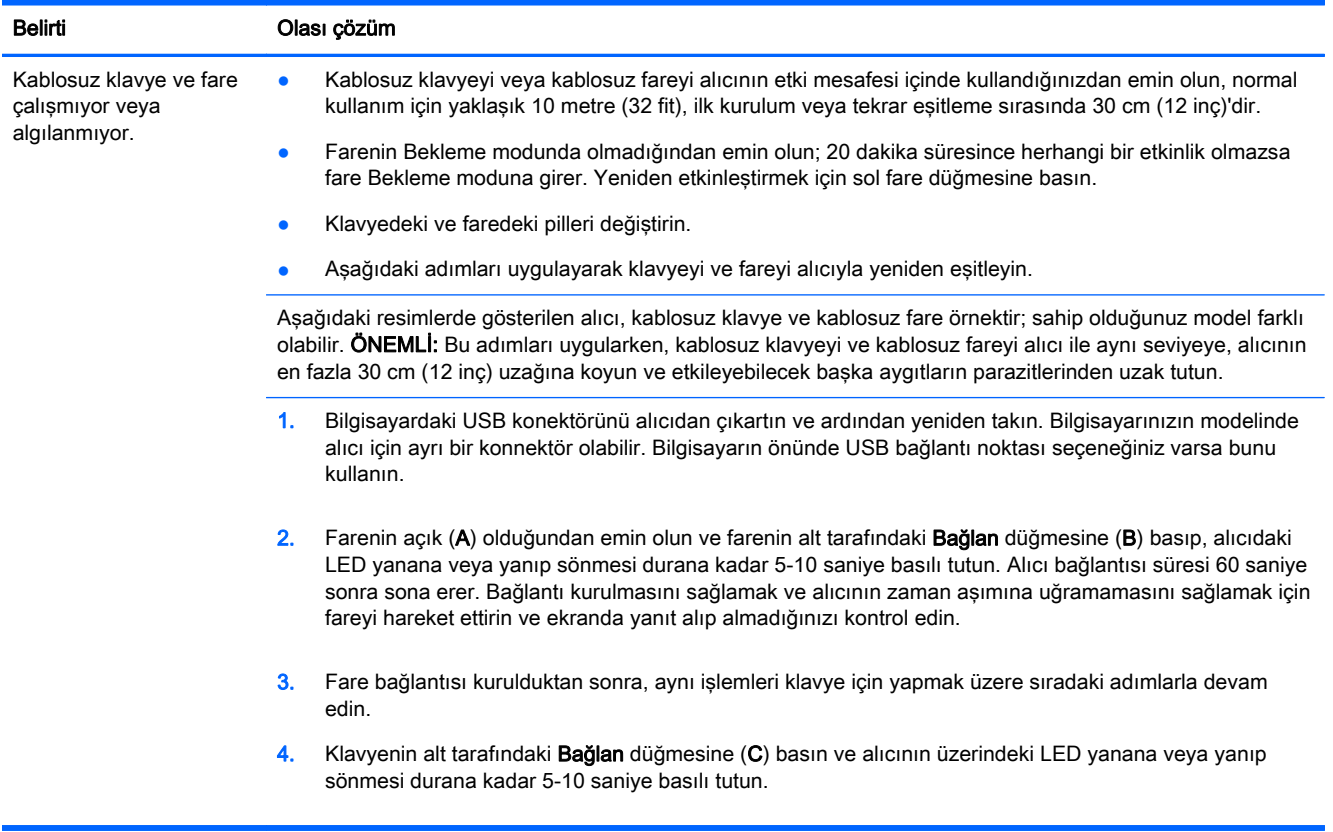

### <span id="page-8-0"></span>Hoparlörler ve ses

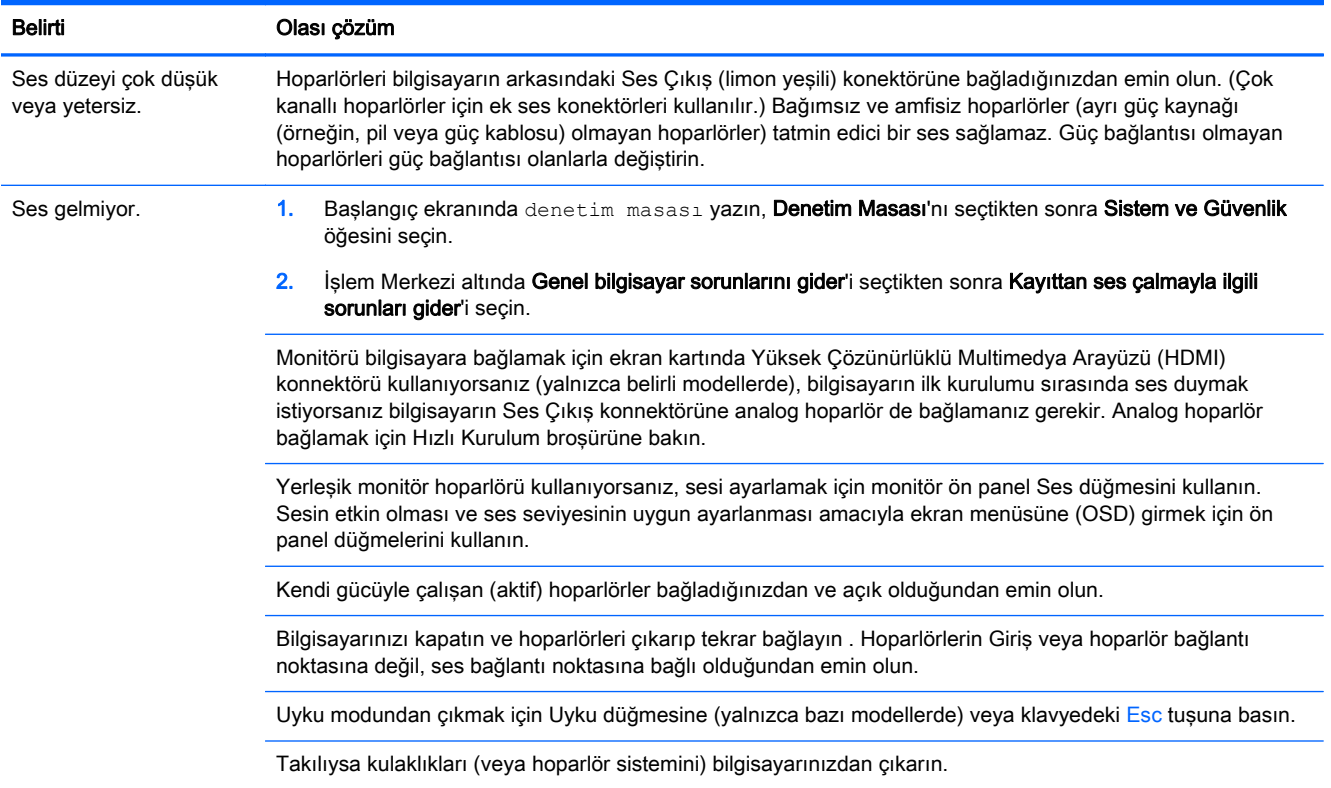

## Internet erişimi

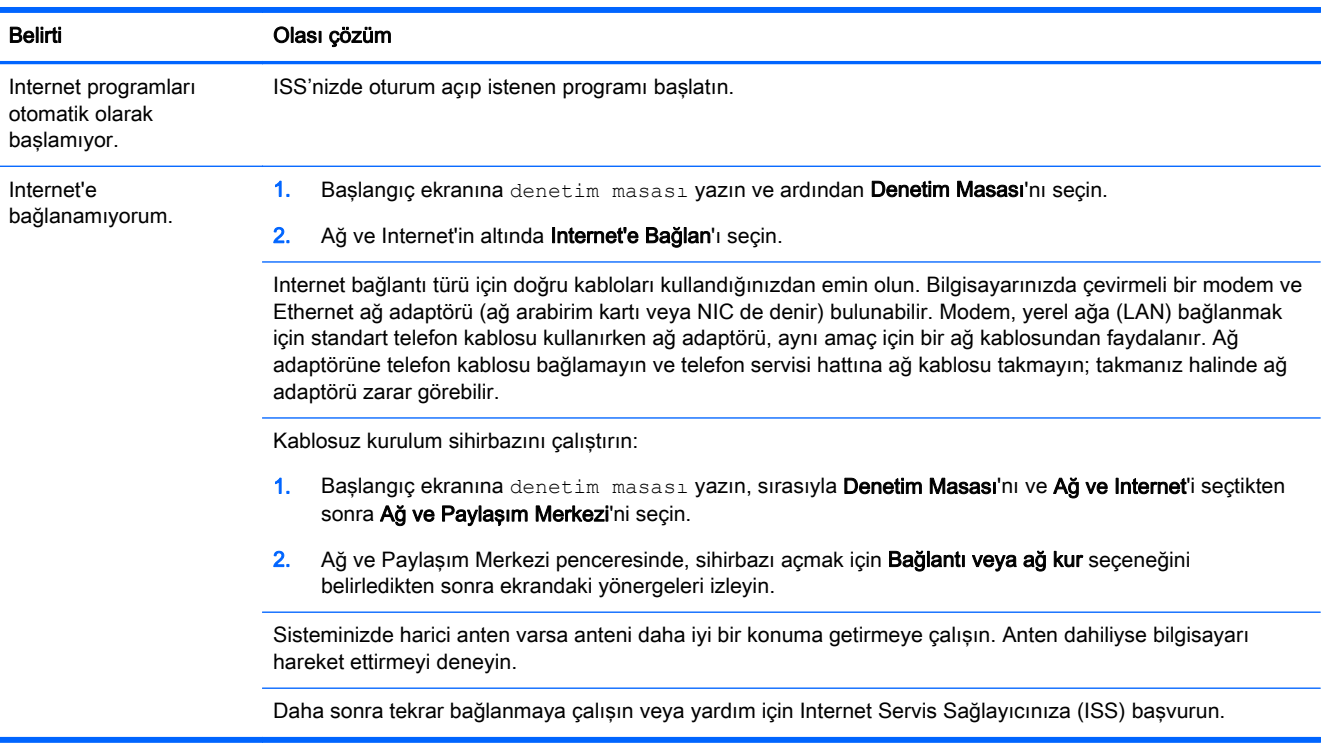

### <span id="page-9-0"></span>Yazılım sorun giderme

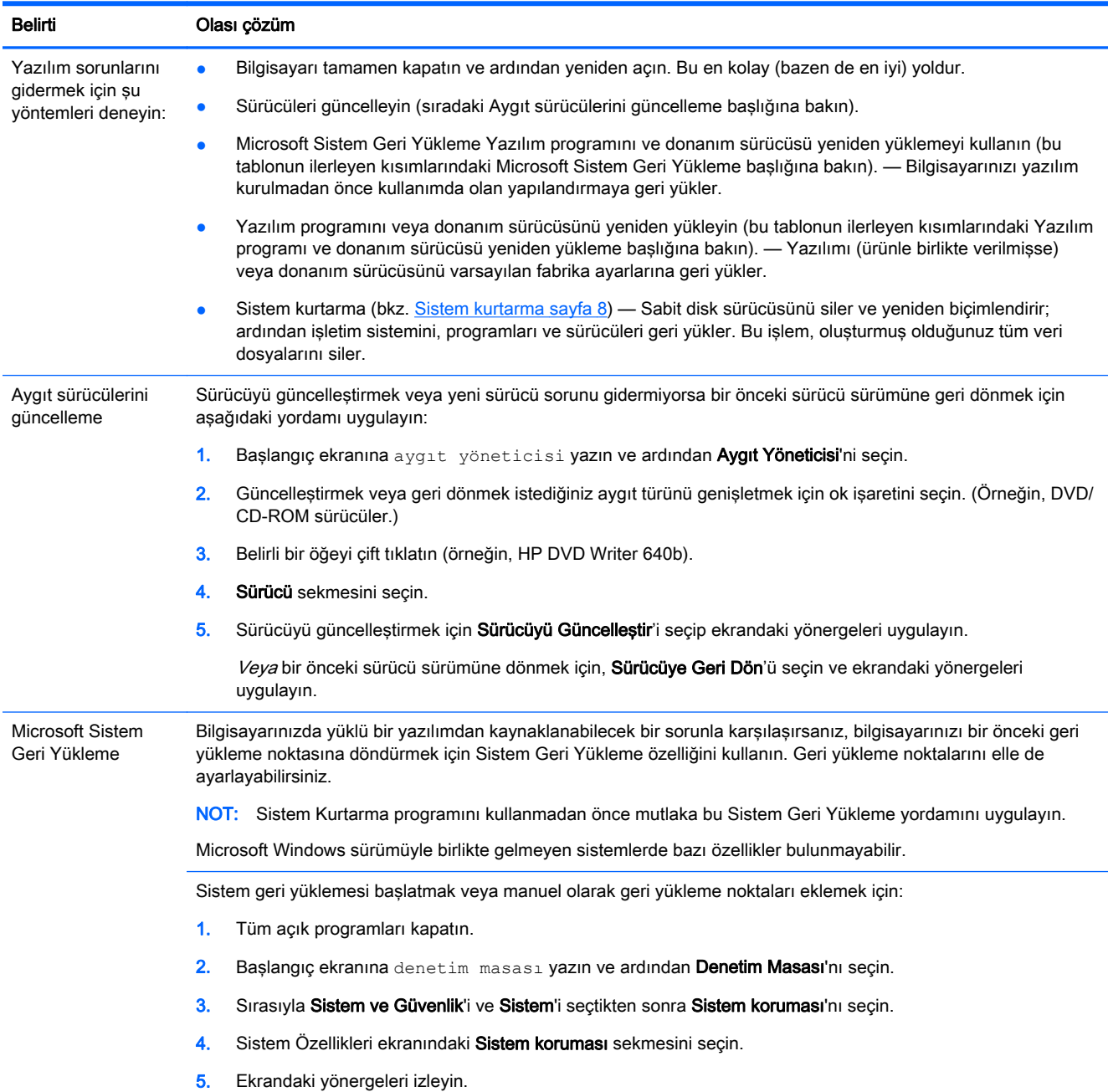

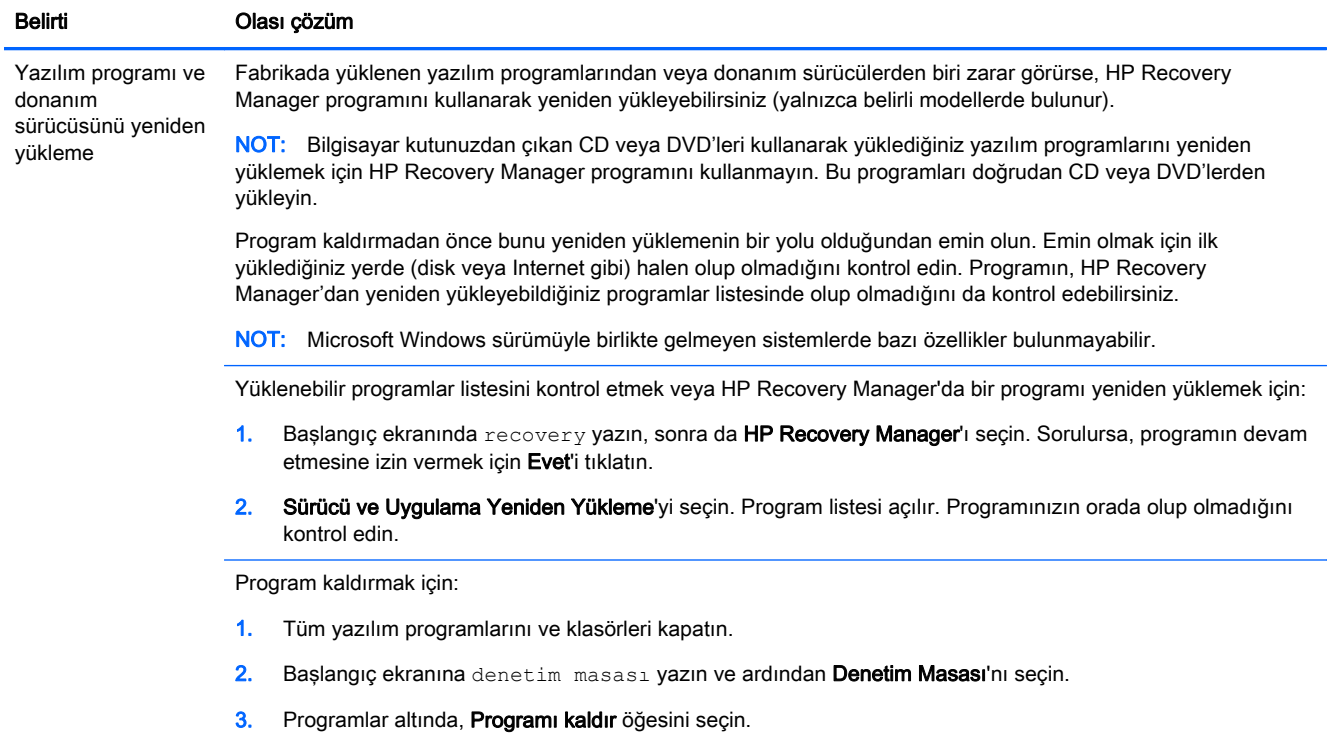

4. Kaldırmak istediğiniz programı belirleyip ardından Kaldır'ı seçin.

# <span id="page-11-0"></span>3 Sistem kurtarma

Sistem kurtarma, sabit disk sürücüsünü bütünüyle silip yeniden biçimlendirerek oluşturmuş olduğunuz tüm veri dosyalarını siler ve ardından işletim sistemini, programları ve sürücüleri yeniden yükler. Ancak fabrikada bilgisayarınıza yüklenmeyen programları yeniden yüklemeniz gerekir. Bu yazılımlara, bilgisayar aksesuar kutusuyla verilen ortamlarda bulunan programlar ve satın aldıktan sonra kurduğunuz programlar dahildir.

NOT: Sistem Kurtarma programını kullanmadan önce mutlaka Sistem Geri Yükleme yordamını uygulayın — [Yazılım sorun giderme sayfa 6](#page-9-0) altındaki Microsoft Sistem Geri Yükleme'ye bakın.

Microsoft Windows sürümüyle birlikte gelmeyen sistemlerde bazı özellikler bulunmayabilir.

### Sistem kurtarma yöntemi seçme

Sistem kurtarmayı gerçekleştirmek amacıyla aşağıdaki yöntemlerden birini seçmeniz gerekir:

● Kurtarma Görüntüsü — Sistem Kurtarma'yı sabit disk sürücünüze kaydedilmiş bir kurtarma görüntüsünden çalıştırın. Kurtarma görüntüsü fabrikada yüklenen özgün yazılımın kopyasının bulunduğu dosyadır. Kurtarma görüntüsünden bir Sistem Kurtarma işlemi gerçekleştirmek için bkz. Windows Başlangıç ekranından sistem kurtarma sayfa 8.

NOT: Kurtarma görüntüsü, sabit disk sürücünüzün veri depolamak için kullanılamayan bir bölümünü kullanır.

● Kurtarma Ortamı — Sistem Kurtarma'yı sabit disk sürücünüzde depolanmış dosyalardan oluşturduğunuz veya ayrı olarak satın aldığınız kurtarma ortamından çalıştırın. Kurtarma ortamı oluşturmak için bkz. [Kurtarma ortamı oluşturma sayfa 10](#page-13-0).

#### Sistem kurtarma seçenekleri

Sistem kurtarma işlemini aşağıdaki sırayla yapmanız gerekir:

- 1. Sabit disk sürücüsü aracılığıyla, Windows Başlat ekranından.
- 2. Sistem başlatma sırasında klavyede F11 tuşuna basılarak sabit disk sürücüsüyle.
- 3. Oluşturduğunuz kurtarma ortamıyla.
- 4. HP Destek'ten satın alınan kurtarma diskleriyle. Kurtarma diski satın almak için <http://www.hp.com/go/contactHP> adresini ziyaret edin.

#### Windows Başlangıç ekranından sistem kurtarma

A DİKKAT: Sistem Kurtarma, oluşturduğunuz veya yüklediğiniz tüm programları ve verileri siler. Önemli verileri çıkarılabilir bir diske veya USB flash sürücüsüne yedekleyin.

Bilgisayarınız çalışıyor ve Windows yanıt veriyorsa, bir sistem kurtarma işlemi gerçekleştirmek için bu adımları izleyin.

- 1. Bilgisayarı kapatın.
- 2. Monitör, klavye ve fare dışındaki bilgisayarınıza bağlı tüm çevre birimlerini çıkarın.
- 3. Bilgisayarı açın.
- 4. Başlangıç ekranında recovery yazın, sonra da HP Recovery Manager'ı seçin. Sorulursa, programın devam etmesine izin vermek için Evet'i tıklatın.
- 5. Windows Kurtarma Ortamı'nı seçin.
- 6. Ekrandaki yönergeleri izleyin.
- NOT: Sisteminiz bir kurtarma bölmesi *algılamazsa*, kurtarma ortamı takmanızı ister. Diski veya USB flash sürücüyü takın, Evet'i seçin ve ardından bilgisayarı yeniden başlatmak ve HP Recovery Manager'ı kurtarma diskinden veya USB flash sürücüsünden çalıştırmak için İleri'yi tıklatın. İstendiğinde bir sonraki sistem kurtarma diskini yerleştirin.
- 7. Kurtarma tamamlandığında, bilgisayarı kapatın, tüm çevresel aygıtları yeniden takın ve bilgisayarı tekrar açın.

#### Sistem başlatma aşamasından sistem kurtarma

A DİKKAT: Sistem Kurtarma, oluşturduğunuz veya yüklediğiniz tüm programları ve verileri siler. Önemli verileri çıkarılabilir bir diske veya USB flash sürücüsüne yedekleyin.

Windows yanıt vermiyor, ancak bilgisayar çalışıyorsa sistem kurtarma gerçekleştirmek için aşağıdaki adımları uygulayın.

- 1. Bilgisayarı kapatın. Gerekirse, Güç düğmesine basın ve bilgisayar kapanana kadar basılı tutun.
- 2. Monitör, klavye ve fare dışındaki bilgisayarınıza bağlı tüm çevre birimlerini çıkarın.
- 3. Bilgisayarı açmak için Güç düğmesine basın.
- 4. Başlangıçtaki şirket logosu ekranı görüntülenir görüntülenmez, Windows Dosyaları Yüklüyor iletisi görüntülenene kadar klavyenizde art arda F11 tuşuna basın.
- 5. Windows Kurtarma Ortamı'nı seçin.
- 6. Ekrandaki yönergeleri izleyin.
- 7. Kurtarma tamamlandığında, bilgisayarı kapatın, tüm çevresel aygıtları yeniden takın ve bilgisayarı tekrar açın.

#### Kurtarma ortamından sistem kurtarma

A DİKKAT: Sistem Kurtarma, oluşturduğunuz veya yüklediğiniz tüm programları ve verileri siler. Önemli verileri çıkarılabilir bir diske veya USB flash sürücüsüne yedekleyin.

Kurtarma ortamı oluşturmak için bkz. [Kurtarma ortamı oluşturma sayfa 10](#page-13-0).

Kurtarma ortamı kullanarak sistem kurtarma gerçekleştirmek için:

- 1. Bilgisayar çalışıyorsa kaydetmek istediğiniz tüm veri dosyalarını içeren bir yedek DVD ya da yedek USB flash sürücüsü oluşturun ve ardından yedek ortamı sürücü tepsisinden çıkarın.
- 2. Kurtarma DVD'leri kullanıyorsanız, kurtarma diski no. 1'i DVD tepsisine yerleştirin ve tepsiyi kapatın. Kurtarma USB flash sürücüsü kullanıyorsanız, sürücüyü bir USB bağlantı noktasına takın.
- 3. Bilgisayar çalışırsa, Başlat ekranında imleci ekranın sağ alt köşesine getirerek tılsımlar araç çubuğunu görüntüleyin ve sırasıyla Ayarlar'ı ve Güç simgesini seçtikten sonra Kapat'ı seçin. Veya bilgisayar yanıt vermiyorsa Güç düğmesini yaklaşık 5 saniye süreyle veya bilgisayar kapanana kadar basılı tutun.
- 4. Monitör, klavye ve fare dışındaki bilgisayarınıza bağlı tüm çevre birimlerini çıkarın.
- <span id="page-13-0"></span>5. Bilgisayarı açmak için Güç düğmesine basın. Kurtarma DVD'si kullanıyorsanız, bilgisayar, HP Recovery Manager'ı otomatik olarak diskten çalıştırır. Adım 7'ye geçin.
- 6. Sistem Kurtarmayı USB flash sürücüden çalıştırmaktaysanız, önyükleme menüsünü ekrana getirebilmek için bilgisayar açılırken Esc tuşuna basın. USB aygıtını seçmek için ok tuşlarını kullanın ve o aygıttan önyükleme yapmak için Enter tuşuna basın.
- 7. Sistem Kurtarmayı ortamdan mı sabit diskten mi çalıştırmak istediğiniz sorulursa, ortamı seçip İleri'yi tıklatın.
- 8. Fabrika Sıfırlaması'nı seçin.
- 9. Ekrandaki yönergeleri izleyin.

### Kurtarma ortamı

Kurtarma ortamı, boş DVD disklere ya da USB flash sürücülere oluşturulabilir (yalnızca bir tanesine, her ikisi birden olmaz). Sabit disk sürücünüzde kayıtlı kurtarma görüntüsünden bir kurtarma diski seti oluşturmalısınız. Bu görüntüde bilgisayarınıza, fabrikada yüklenen işletim sisteminin ve yazılım programı dosyalarının kopyası bulunur. Bilgisayarınızda yalnızca bir adet kurtarma ortamı seti oluşturabilirsiniz ve bu ortamlar *yalnızca* bu bilgisayarda kullanılabilir. Kurtarma ortamını güvenli bir yerde saklayın.

NOT: Microsoft Windows sürümüyle birlikte gelmeyen sistemlerde bazı özellikler bulunmayabilir.

#### Kurtarma ortamı seçme

● Kurtarma disklerini oluşturabilmeniz için bilgisayarınızda DVD yazıcı bulunmalıdır ve yalnızca yüksek kaliteli boş DVD+R veya DVD-R diskleri kullanmalısınız.

NOT: Kurtarma diski oluşturmak için CD veya DVD+RW, DVD-RW, DVD+RW DL, DVD-RW DL, DVD+R DL ya da DVD-R DL diskleri kullanamazsınız.

- Kurtarma diskleri oluşturuyorsanız, kurtarma disk seti oluşturmak için yüksek kaliteli diskler kullandığınızdan emin olun. Kusursuz olmayan disklerin kabul edilmemesi normaldir. Yeniden denemek için boş bir yeni disk koymanız istenir.
- Kurtarma diskleri takımındaki disk sayısı bilgisayarınızın modeline göre değişir (genel olarak 1-3 DVD diski). Kurtarma Diski Oluşturucu programı, takımı oluşturmak için tam olarak kaç boş diske ihtiyacınız olduğunu söyler.
- Yüksek kaliteli boş bir USB sürücü kullanarak kurtarma bir kurtarma USB flash sürücüsü de oluşturabilirsiniz. USB flash sürücü kullanıyorsanız, program, tüm verileri kaydetmek için ne büyüklükte bir sürücüye ihtiyaç olduğunu söyleyecektir (minimum 8 GB).

NOT: Ortama yazılan bilgilerin doğruluğunun onaylanması gerektiğinden kurtarma ortamı oluşturma işlemi biraz zaman alır. İşlemden herhangi bir noktada çıkabilirsiniz. Programı bir sonraki çalıştırmanızda, kaldığı yerden devam eder.

#### Kurtarma ortamı oluşturma

Kurtarma diskleri oluşturmak için:

- 1. Tüm açık programları kapatın.
- 2. Başlangıç ekranında recovery yazın, sonra da HP Recovery Manager'ı seçin. Sorulursa, programın devam etmesine izin vermek için Evet'i tıklatın.
- 3. Sırasıyla Kurtarma Ortamı Oluşturma ve Boş DVD kullanarak kurtarma ortamı oluştur'u seçtikten sonra İleri'yi seçin.
- 4. Ekrandaki yönergeleri izleyin. Her diski oluştururken etiketleyin (örneğin Kurtarma 1, Kurtarma 2).

Kurtarma USB flash sürücü oluşturmak için:

- 1. Tüm açık programları kapatın.
- 2. USB flash sürücüyü bilgisayarın USB bağlantı noktalarından birine takın.
- 3. Başlangıç ekranında recovery yazın, sonra da HP Recovery Manager'ı seçin. Sorulursa, programın devam etmesine izin vermek için Evet'i tıklatın.
- 4. Sırasıyla Kurtarma Ortamı Oluşturma ve USB flash sürücü kullanarak kurtarma ortamı oluştur'u seçtikten sonra İleri'yi seçin.
- 5. Ortam listesinden USB flash sürücüyü seçin. Program, kurtarma sürücüsü oluşturabilmek için ne kadar alana gerek olduğunu söyler. USB flash sürücüde yeterli boş alan yoksa (minimum 8 GB gerekir), bu sürücü ekranda soluk renkle gösterilir. İleri'yi tıklatın.
- NOT: Kurtarma Ortamı Oluşturma programı, flash sürücüyü biçimlendirir ve üzerindeki tüm dosyaları siler.
- 6. Ekrandaki yönergeleri izleyin. USB flash sürücüyü etiketleyip emniyetli bir yerde sakladığınızdan emin olun.
- NOT: Kurtarma ortamı oluşturmak için ortam kartları kullanmayın. Sistem, ortam kartından önyükleme yapamıyor olabileceğinden siz de sistem kurtarmayı çalıştıramayabilirsiniz.

# <span id="page-15-0"></span>4 Bakım

Bilgisayarınızın en yüksek performansta çalışabilmesi için basit bakım uygulamalarını yapmak büyük önem taşır.

### Programlar ve görevler

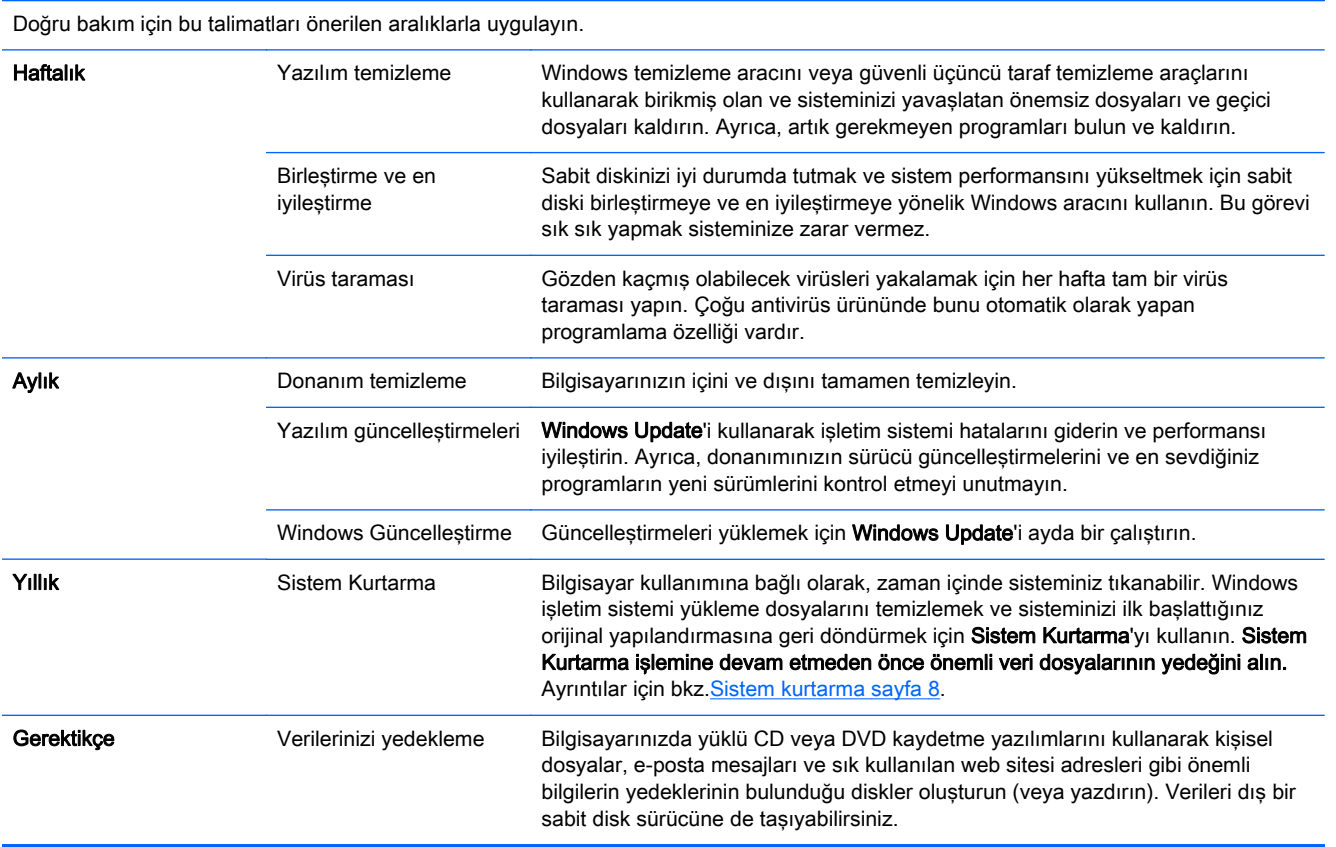

#### Bilgisayarı toz, kir ve ısıdan uzak tutma

Bilgisayarın toz, kir ve sıcaktan korunması kullanım ömrünü artırır. Toz, hayvan kılları ve diğer parçacıklar birikerek battaniye etkisi oluşturabilir: bunun sonucunda, bileşenler aşırı ısınabilir veya klavye veya fare söz konusu olduğunda düzgün ve etkin çalışmayabilir. Toz ve kirlere ait görünür işaretler için sisteminizi ayda bir denetleyip üç ayda bir temizleyin. Ek temizlik yönergeleri için <http://www.hp.com/go/contactHP> adresini ziyaret edin.

### Bilgisayarı ve monitörü temizleme

Bilgisayarı ve monitörü temizlemek için bu adımları uygulayın:

- <span id="page-16-0"></span>1. Bilgisayarın ve monitörün fişini çekin.
- 2. Temiz, kuru bir bez kullanarak monitör ekranını temizleyin. Monitör ekranında su kullanmayın. Daha ince bir temizlik için temiz bir bez ve antistatik ekran temizleyici kullanın.
- 3. Bilgisayar kasasının ve monitör kasasının tozunu almak için temiz, kuru bir bez kullanın.

MOT: Bilgisayar veya monitör kasasındaki çıkartma kalıntılarını ya da döküntüleri temizlemek için izopropil alkol (tuvalet ispirtosu) ve tiftiksiz bir bez kullanın.

### Bilgisayarın havalandırma deliklerini temizleme

Hava kanalları bilgisayarın serin kalmasını sağlar. Pille çalışan küçük bir el süpürgesi kullanarak bu kanalları temiz tutun. (Pilli el süpürgesi elektrik çarpması riskini ortadan kaldırır.)

- 1. Bilgisayar kasasındaki havalandırma deliklerini vakumla temizleyin.
- 2. Bilgisayar bağlantı noktaları (Ethernet ve USB bağlantı noktaları gibi) içinde ve çevresinde biriken kalıntıları alın.

### Klavyeyi ve fareyi temizleme

Klavye tuşlarını temizlerken tuş başlıklarını ve yayları da almamak için pilli el süpürgesini düşük bir ayarda çalıştırın.

- 1. Klavye tuşları arasından ve oluklar boyunca tozunu alın.
- 2. Klavye tuşlarında ve kenarlarında biriken kirleri temizlemek için temiz, kuru bir bez ve izopropil alkol (tuvalet ispirtosu) kullanın.
- 3. Temizlik beziyle fare gövdesini ve kablosunu temizleyin.

Farenizde fare topu varsa, içindeki topu ve merdaneleri temizleyin:

- 1. Fareyi ters çevirin, top kapağı halkasını saat yönünün tersine çevirerek halkayı çıkarın ve topu serbest bırakın.
- 2. Topu sabun ve ilik suyla yıkayın.
- 3. Farenin içindeki merdaneleri izopropil alkol (tuvalet ispirtosu) ile nemlendirilmiş kulak pamuğuyla temizleyin.
- 4. Top ve silindirler tamamen kuruduğunda topu ve top kapağını yerleştirin.

### Dokunmatik ekranı temizleme (yalnızca modelleri seç)

**A DİKKAT:** Temizlik maddesini doğrudan ekranın üzerine püskürtmeyin; temizlik maddesini beze püskürtün, dokunmatik ekranın yanlarını ve yüzeyini silin.

Dokunmatik ekrana zarar verebileceğinden ekranın yüzeyini ve yanlarını temizlerken aşındırıcı temizleyici veya bez kullanmayın.

Dokunmatik ekranı temizlemek için şu adımları izleyin:

- 1. Bilgisayarı kapatın. Başlat ekranında imleci ekranın sağ alt köşesine getirerek tılsımlar araç çubuğunu görüntüleyin ve ardından Ayarlar'ı seçin. Güç simgesini seçtikten sonra Kapat'ı seçin.
- 2. Güç kablosunu duvardan çekin.
- 3. Dokunmatik ekranı temizlemek için yumuşak bir bezin üzerine yumuşak bir cam temizleyici püskürtün.
- 4. Kir, parmak izi veya ekranın dokunma tanımasını engelleyebilecek diğer kalıntıları çıkarmak için dokunmatik ekranın solunu ve sağını silin.